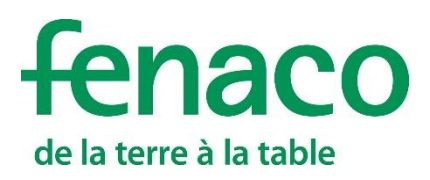

# LANDOR Services

# **LANDOR Services est un outil numérique pour gérer vos plans de fertilisation.**

#### **Instructions pour se connecter et enregistrer un module**

Pour pouvoir exploiter l'ensemble des fonctionnalités d'un module dans 365FarmNet, il faut suivre trois étapes:

- **1.** Se connecter à barto.ch
- **2.** Ajouter un module sur 365FarmNet
- **3.** Enregistrer le module d'un partenaire

La connexion à barto.ch ne doit être effectuée qu'une seule fois. Les personnes qui se sont déjà connectées à barto.ch peuvent passer directement à l'enregistrement du module d'un partenaire (point 3).

#### **Description du module LANDOR Services**

Le module LANDOR Services vous offre :

Réception d'un plan de fumure numérique de votre conseiller LANDOR.

Téléchargement d'un ou de plusieurs plans de fumures et de plans d'épandage

Création d'une liste de commande pour votre LANDI.

Avec le module CropService à commander en supplément, vous obtenez, avec le module LANDOR Services, une mise en réseau des différents processus (planification de l'assolement/des cultures, plan de protection des plantes, etc.) pour une gestion administrative efficace.

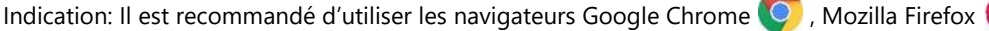

## **[Sommaire](#page-3-0)**

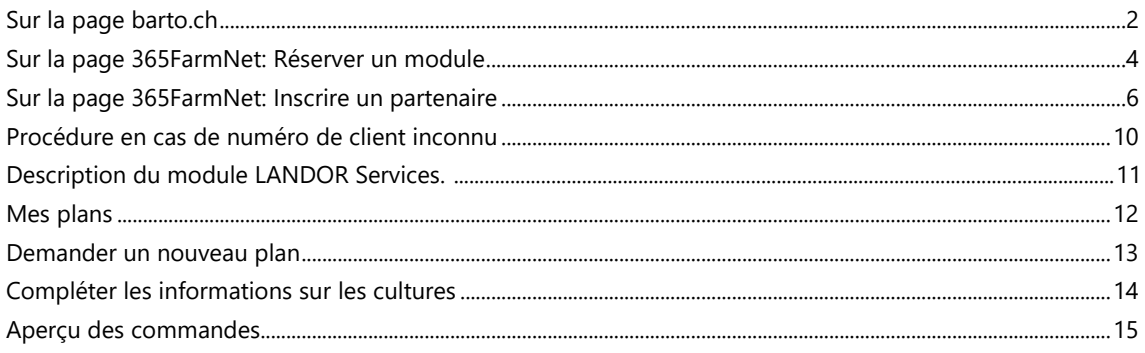

# <span id="page-1-0"></span>**Sur la page barto.ch**

- **1.** Rendez-vous sur le site interne[t www.barto.ch](https://www.barto.ch/)
- **2.** Cliquez sur «Login» en haut à droite:

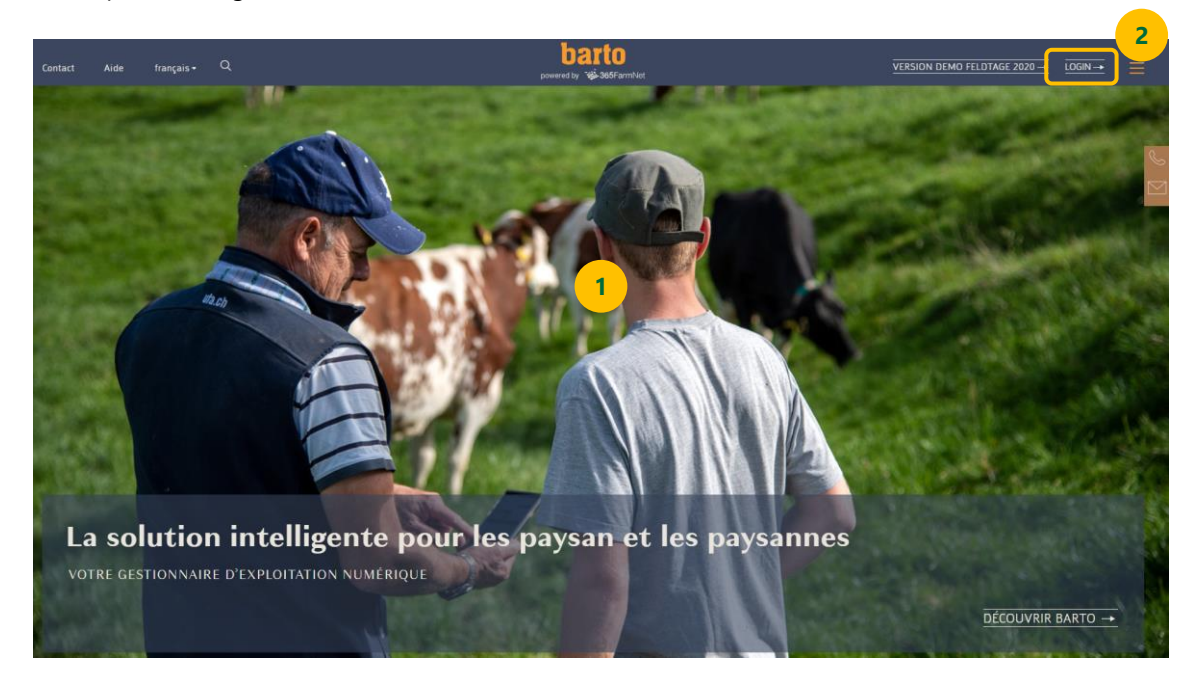

**3.** Saisissez votre identifiant et votre mot de passe sur le portail agate et cliquez sur «Connexion».

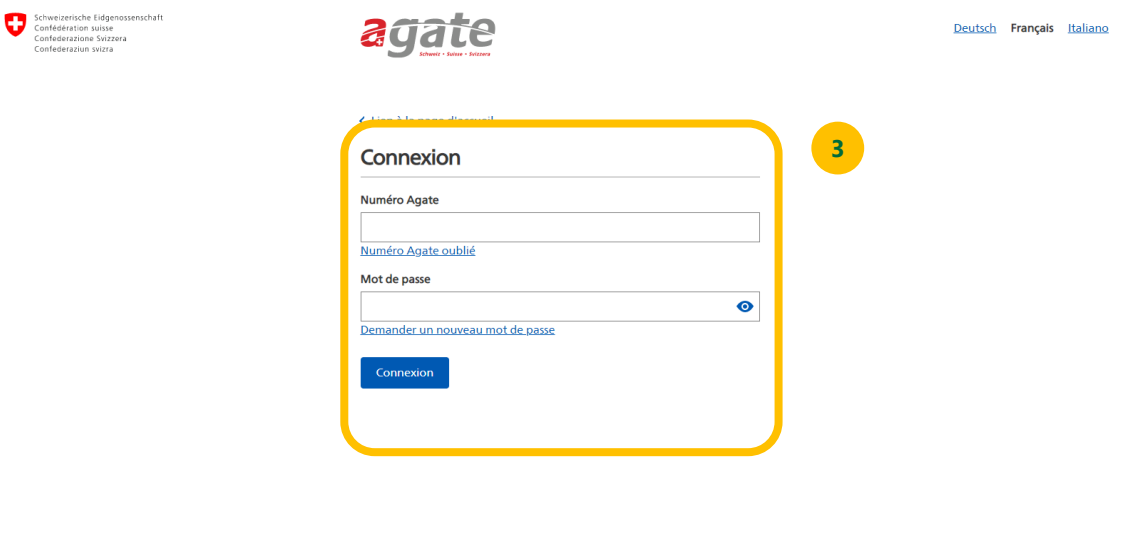

© Office fédéral de l'agriculture

Informations générales Recommandations techniques Bases juridiques

**4.** Cliquez sur le module «365FarmNet»:

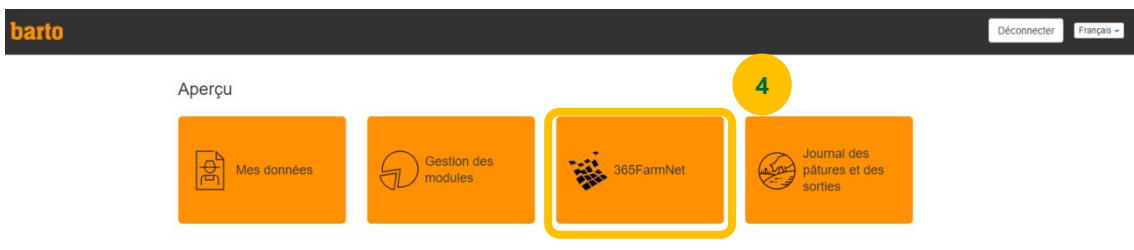

**5.** Dans la fenêtre qui s'affiche, cliquez sur le bouton «Continuer sur 365FarmNet».

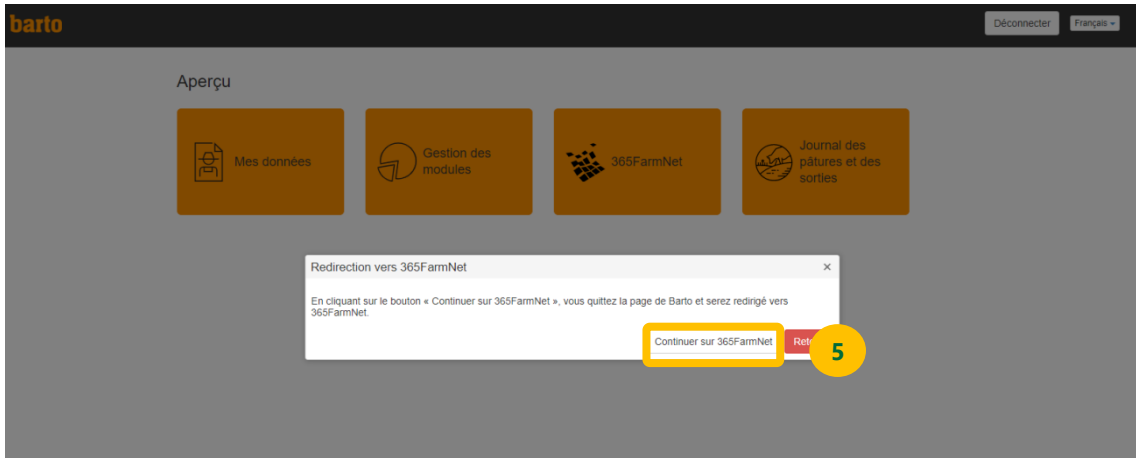

### <span id="page-3-0"></span>**Sur la page 365FarmNet: Réserver un module**

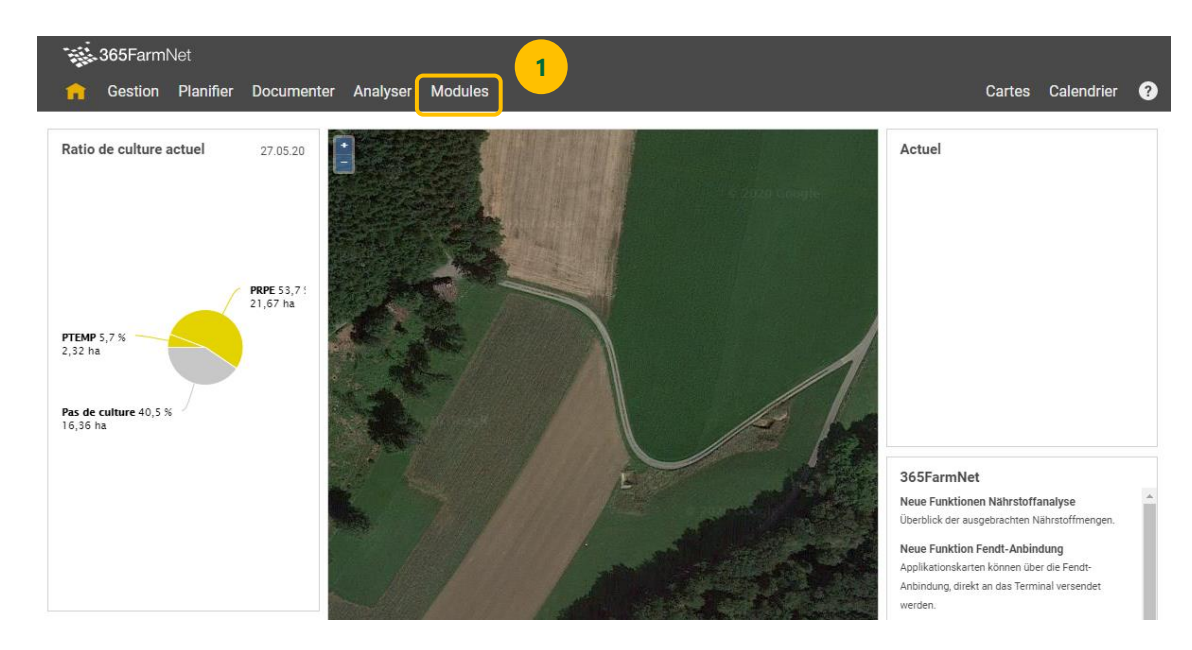

**1.** Sur le site 365FarmNet, cliquez sur «Modules» dans la barre de menu:

**2.** Sur la page «Modules», cliquez sur le module «LANDOR Services»:

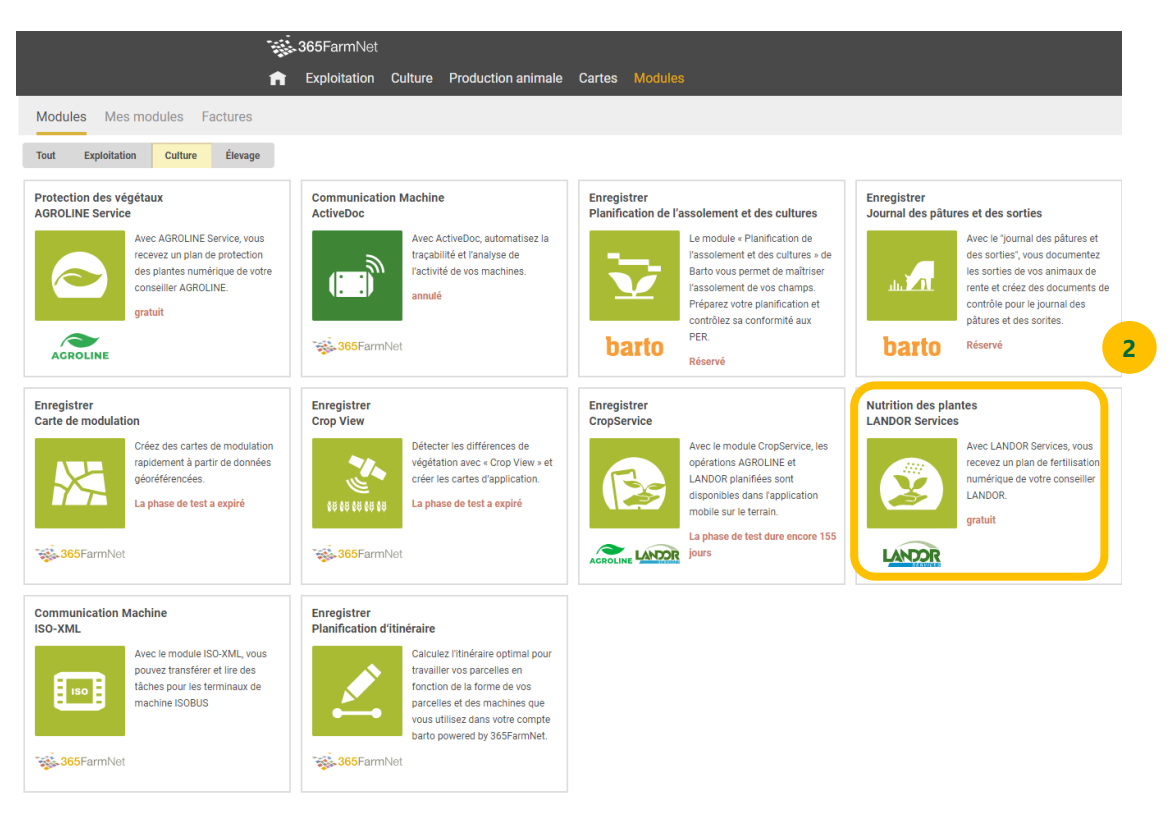

#### **3.** Réservez le module:

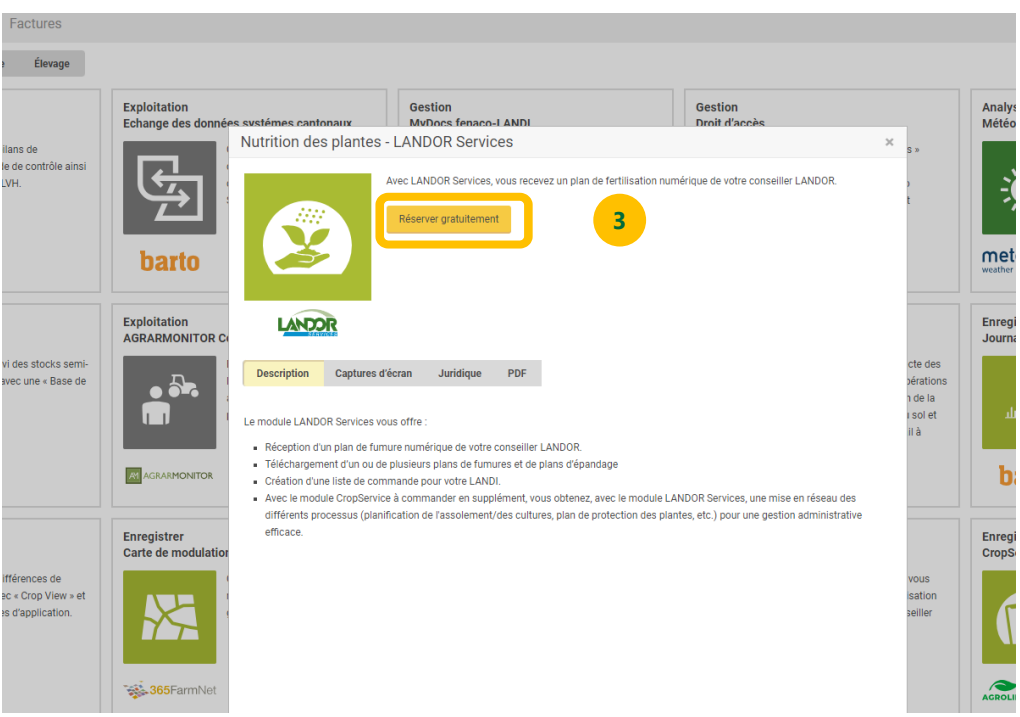

**4.** Veuillez lire les conditions d'utilisation et les accepter en cochant la case prévue à cet effet. Cliquez ensuite sur le bouton «Réserver gratuitement».

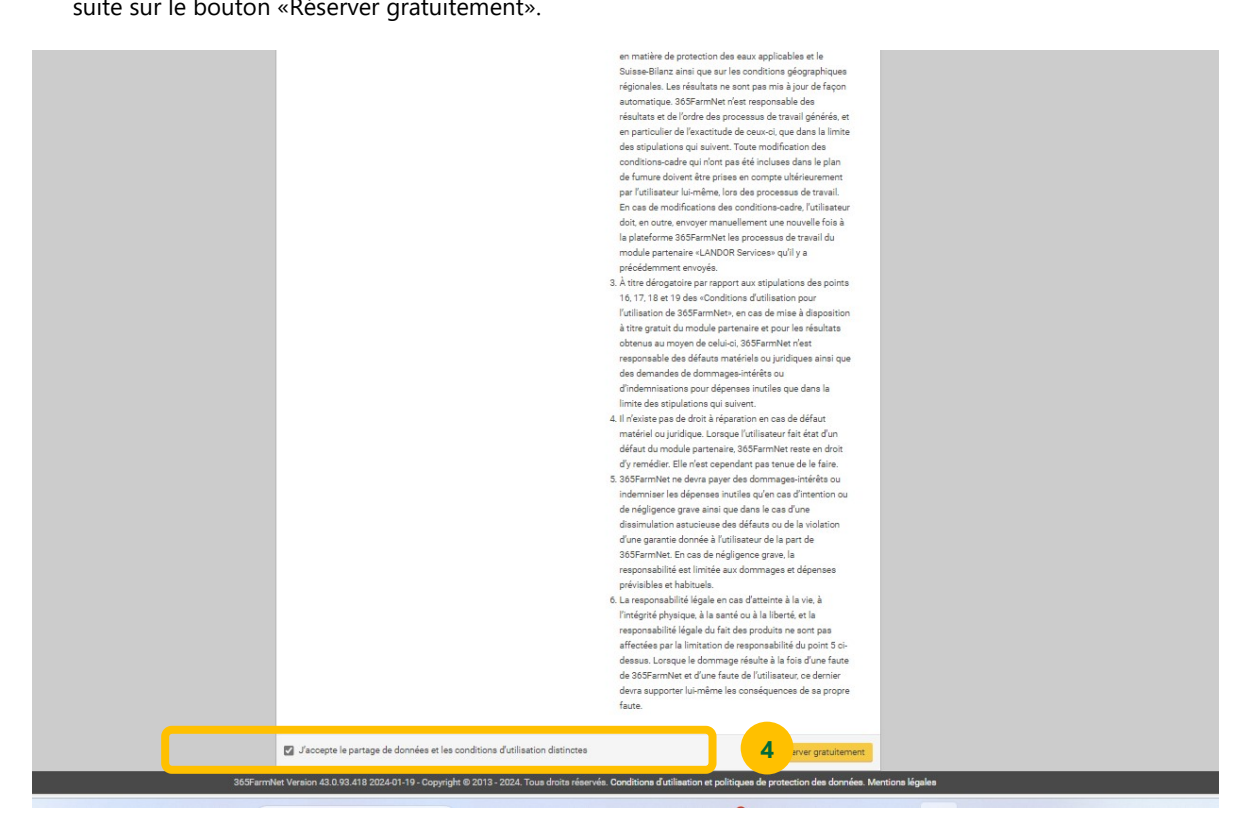

**5.** Retournez sur 365FarmNet en cliquant sur le bouton «Aller à mon 365FarmNet».

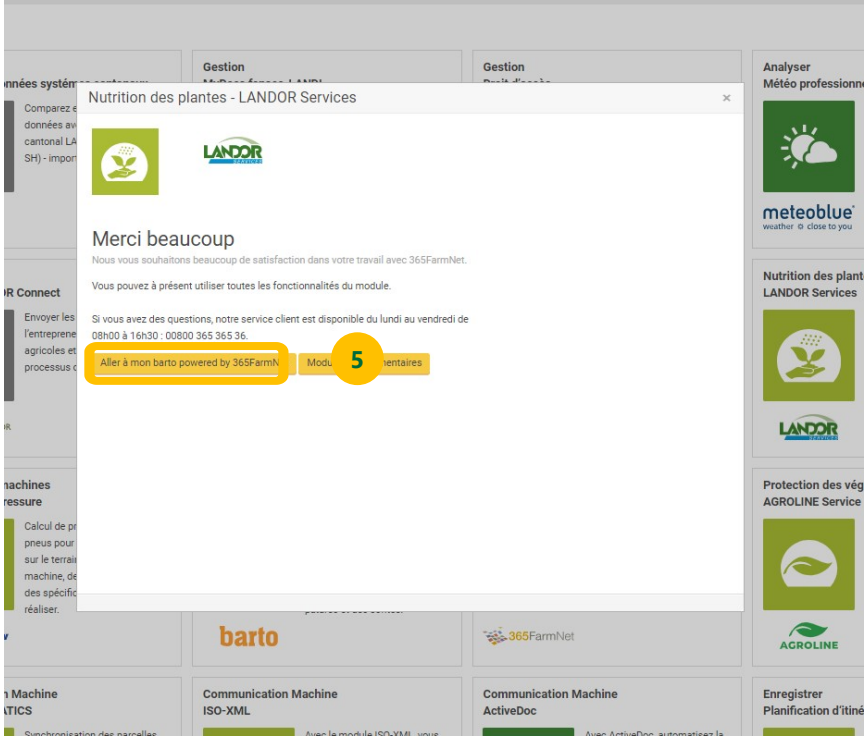

# <span id="page-5-0"></span>**Sur la page 365FarmNet: Inscrire un partenaire**

**1.** Le module est désormais ajouté. Pour l'utiliser, cliquez sur «Culture» dans la barre de menu.

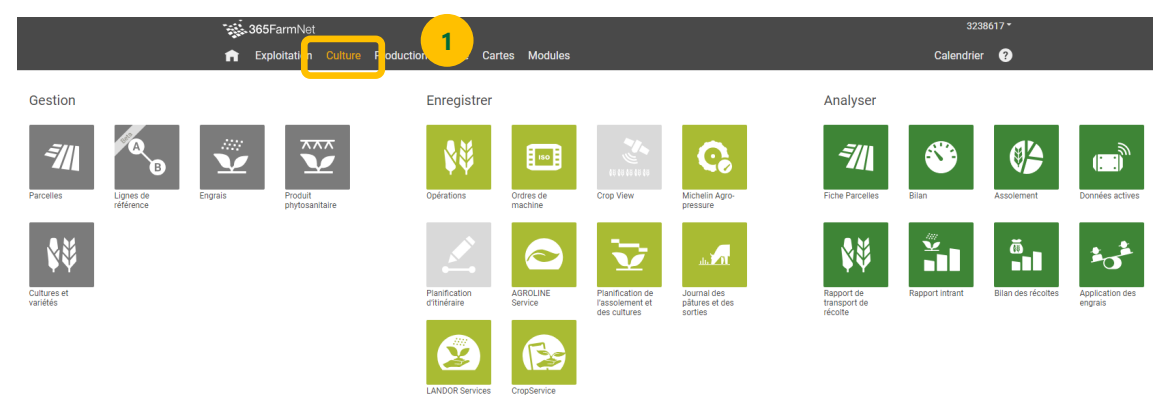

**2.** Sélectionnez le module «LANDOR Services»:

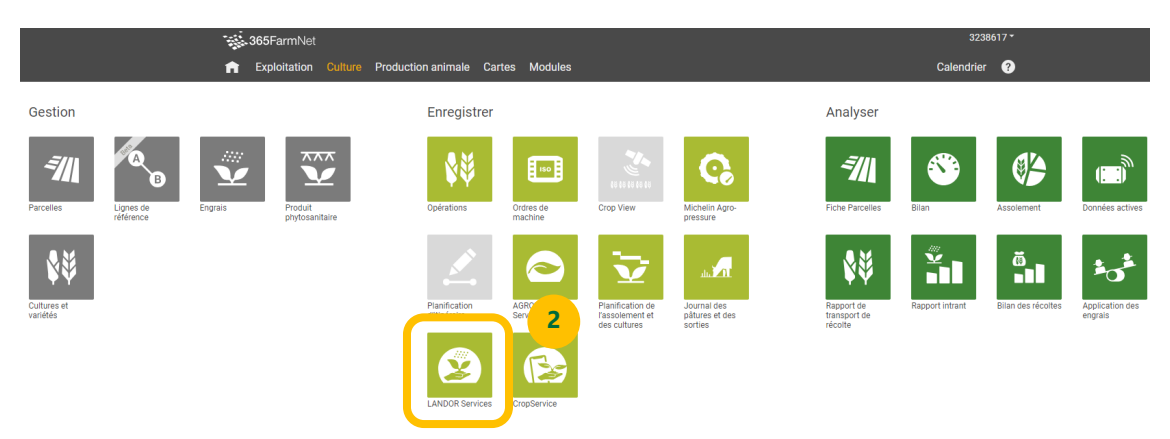

**3.** Le module ne présente encore aucune donnée. Pour ce faire, vous devez autoriser le partenaire à accéder à votre module. Cliquez sur le bouton «Enregistrer associés».

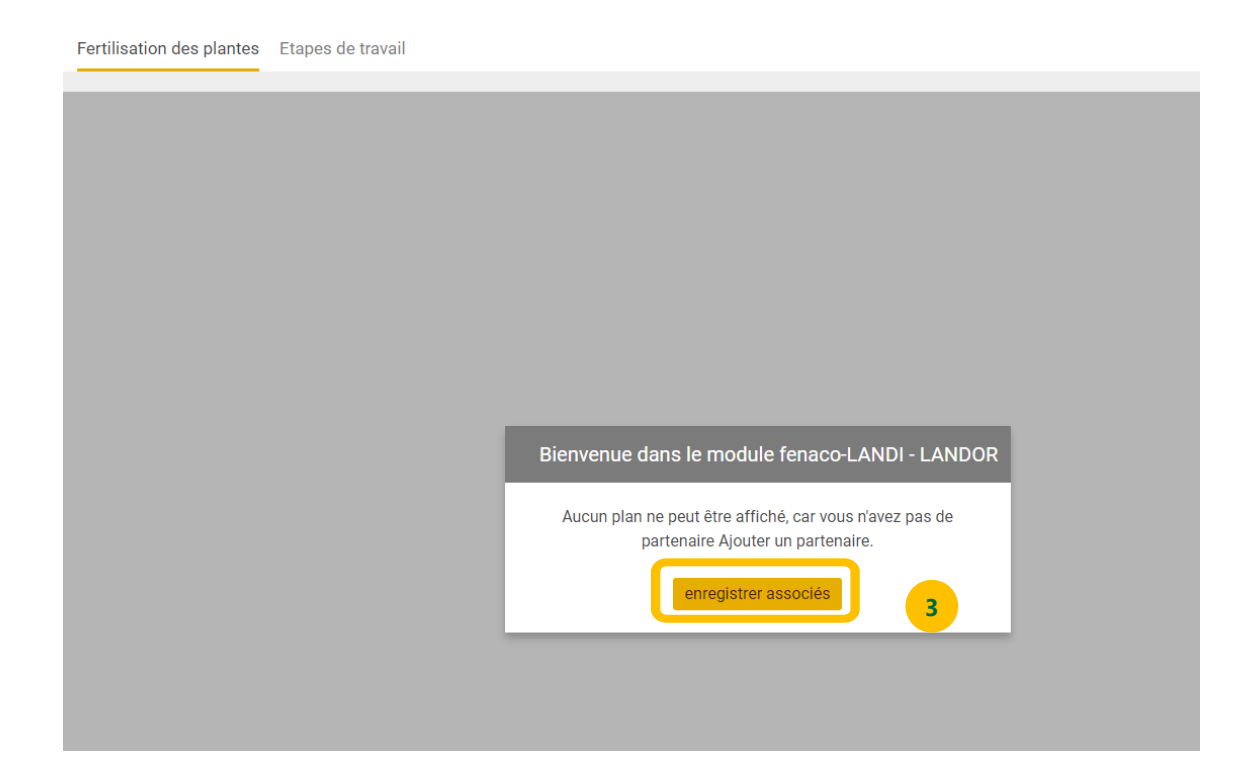

**4.** Une nouvelle fenêtre s'affiche. Choisissez le partenaire chez lequel vous souhaitez vous inscrire:

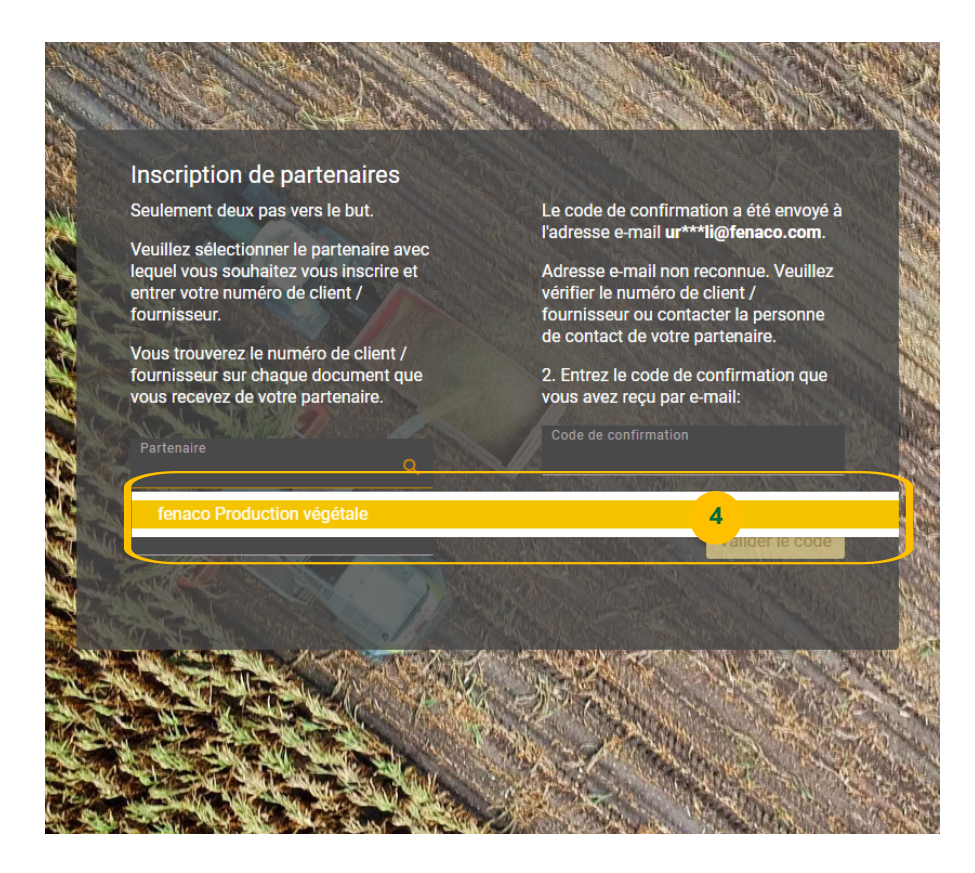

**5.** Saisissez votre numéro de client chez ce partenaire. Vous trouverez le numéro de client sur les documents que vous avez reçus de ce partenaire (plan de fumure ou demandez à votre conseiller LANDOR):

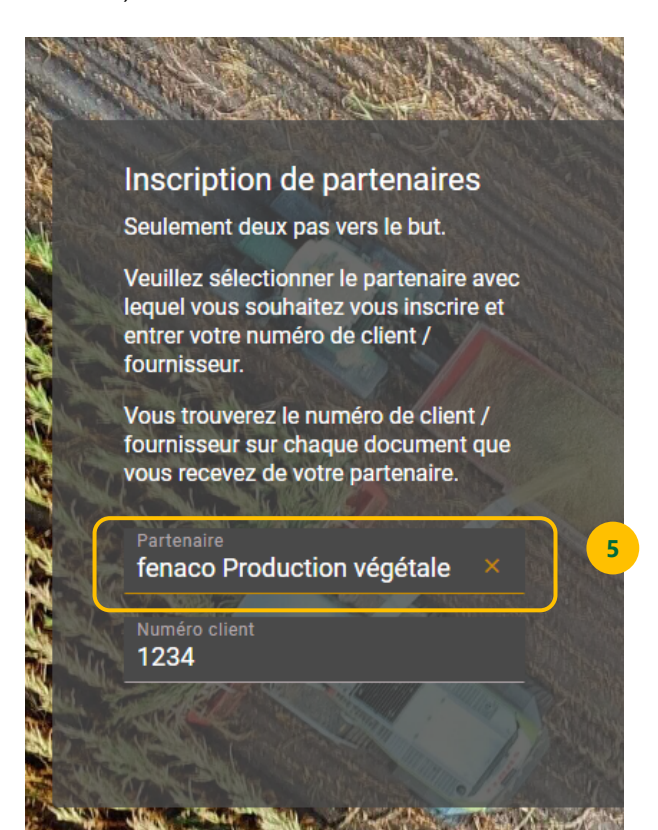

**6.** Un code de confirmation vous a automatiquement été envoyé à l'adresse e-mail que vous avez indiquée à ce partenaire. Saisissez ce code dans le champ correspondant:

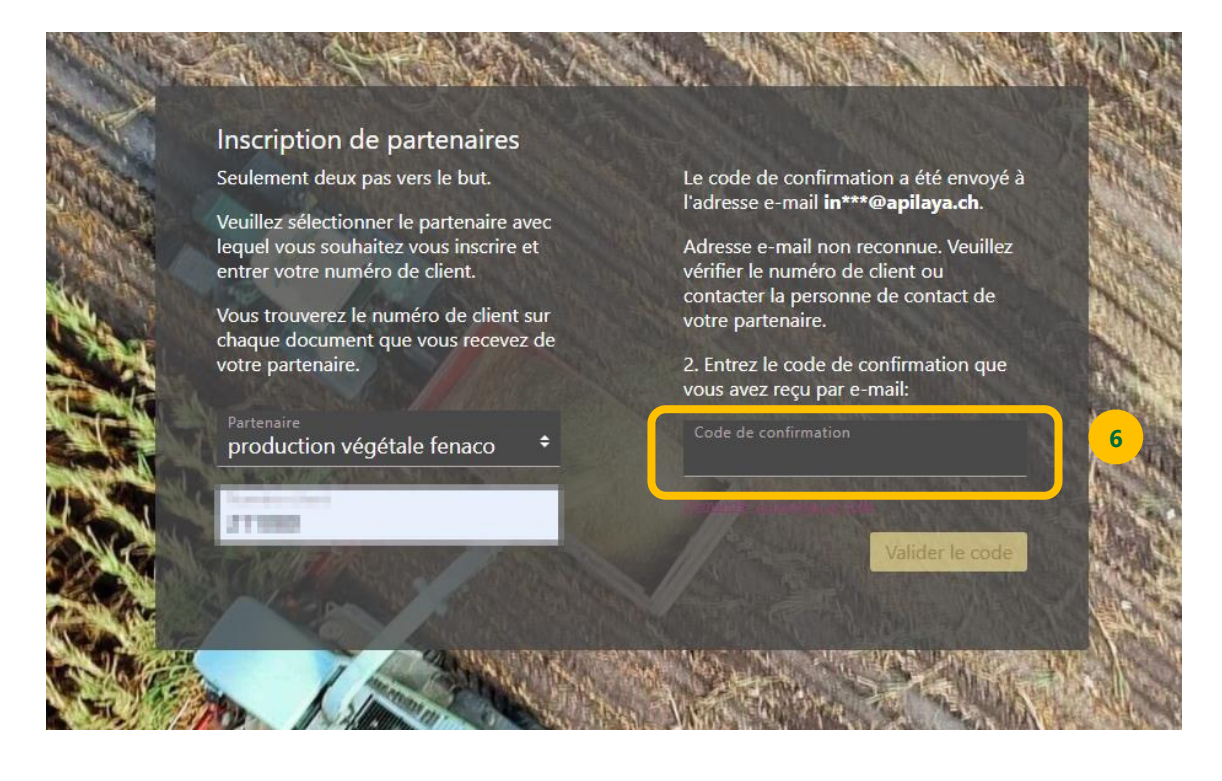

**7.** Cliquez sur le bouton «Valider le code» pour terminer la procédure.

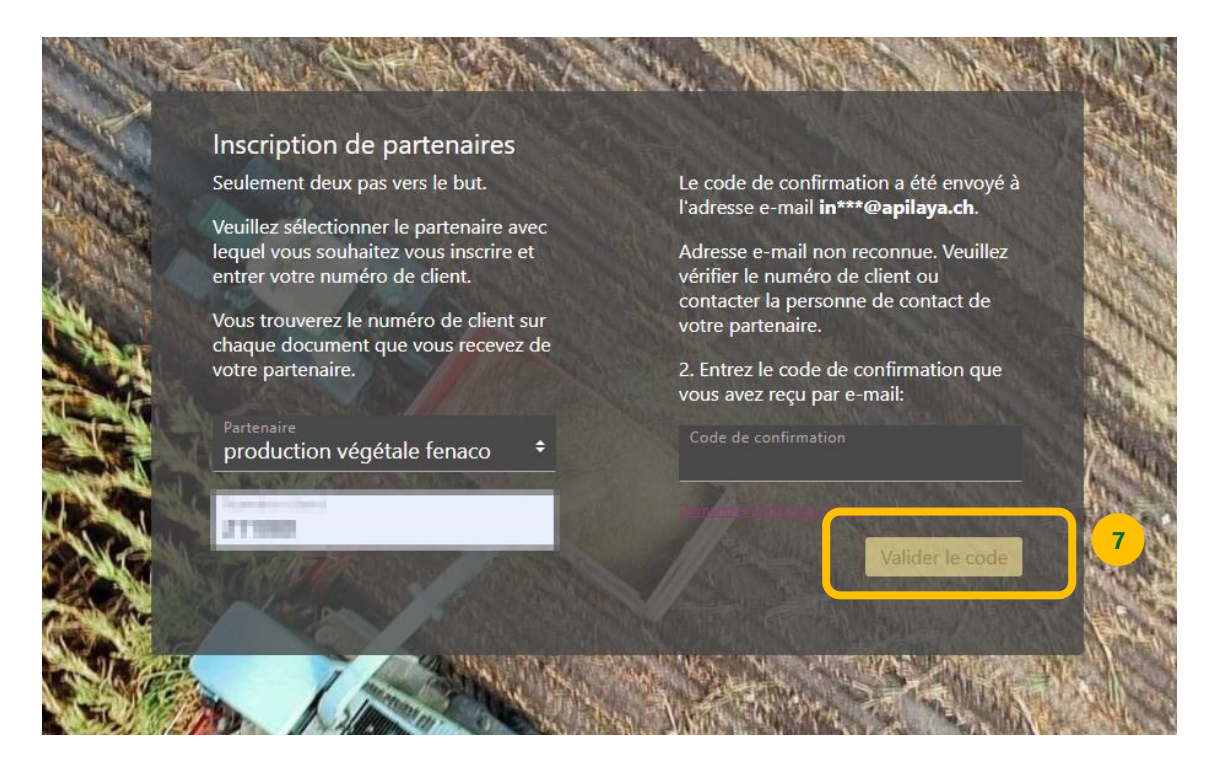

**8.** L'inscription est désormais terminée. Vous pouvez fermer la fenêtre.

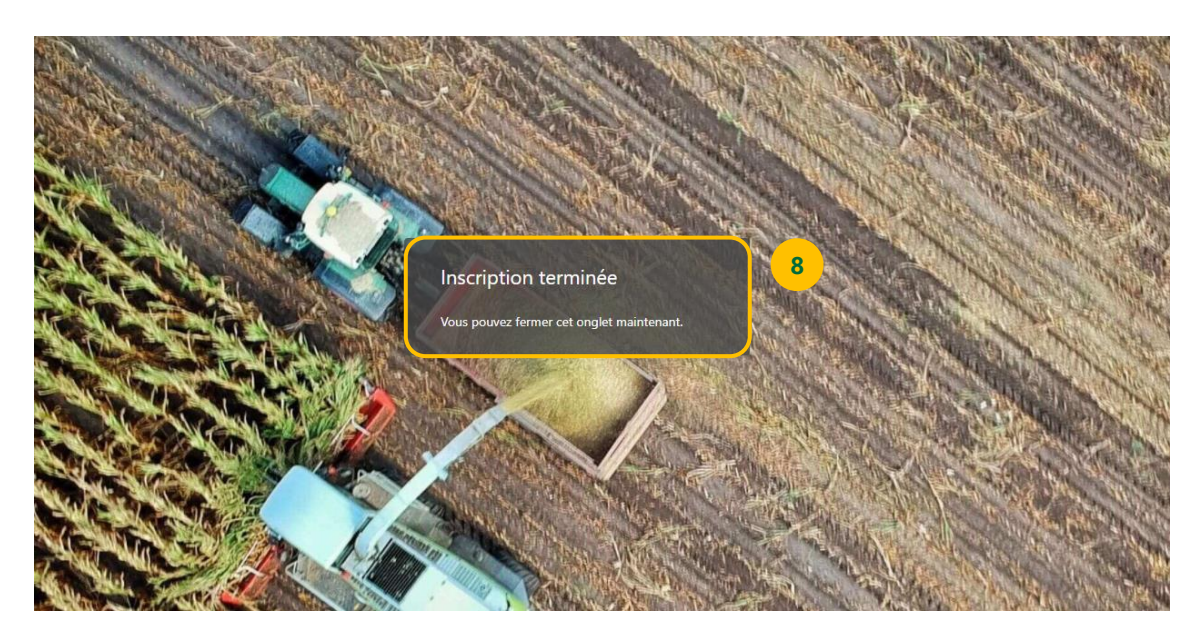

## <span id="page-9-0"></span>**Procédure en cas de numéro de client inconnu**

Si vous ne connaissez pas votre numéro de client, cliquez sur le bouton «Numéro de client/fournisseur inconnu» et demandez l'ouverture d'un compte client.

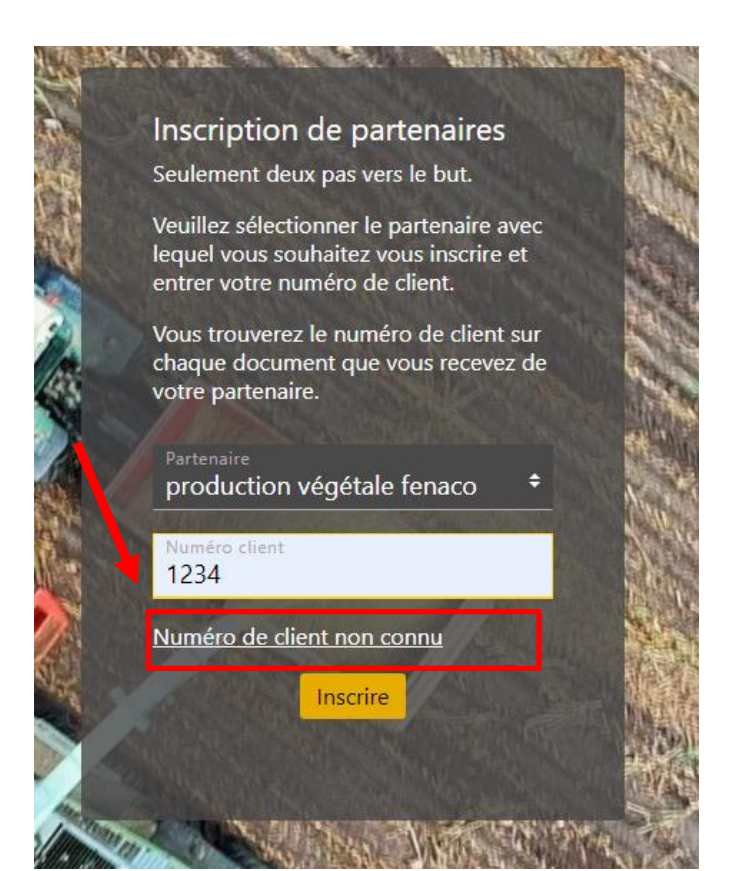

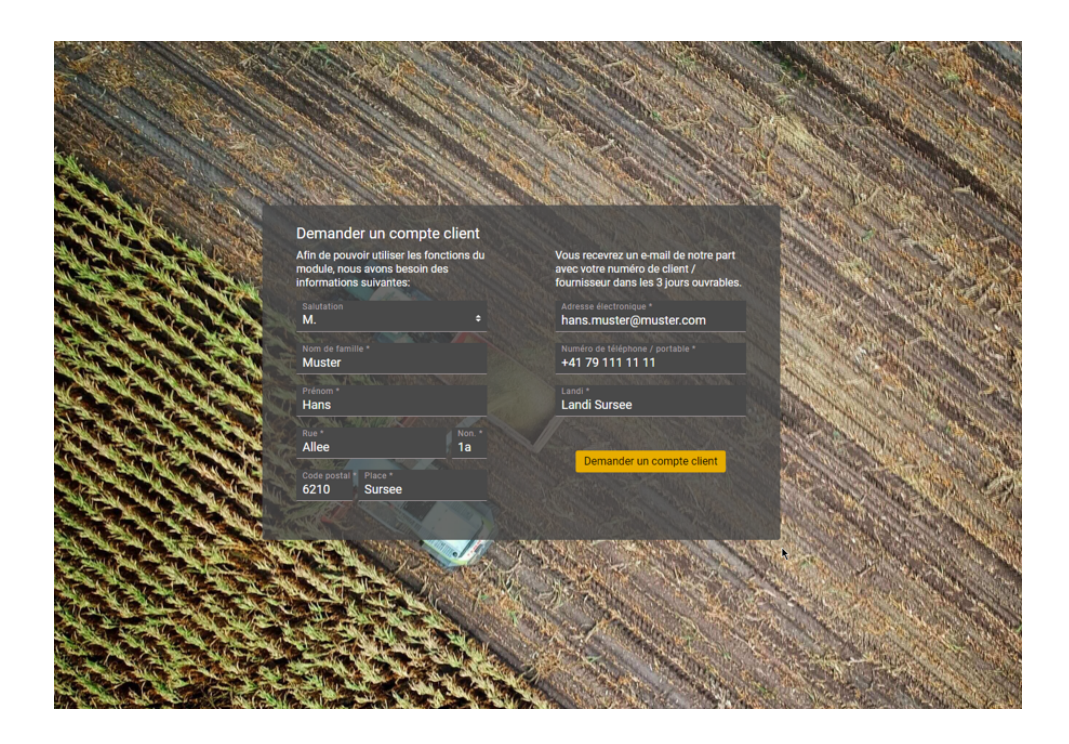

Le support vous contactera dans les 3 jours ouvrables.

Terminez votre inscription en vous rendant aux points 5 à 7 comme décrit ci-dessus.

# <span id="page-10-0"></span>**Description du module LANDOR Services**

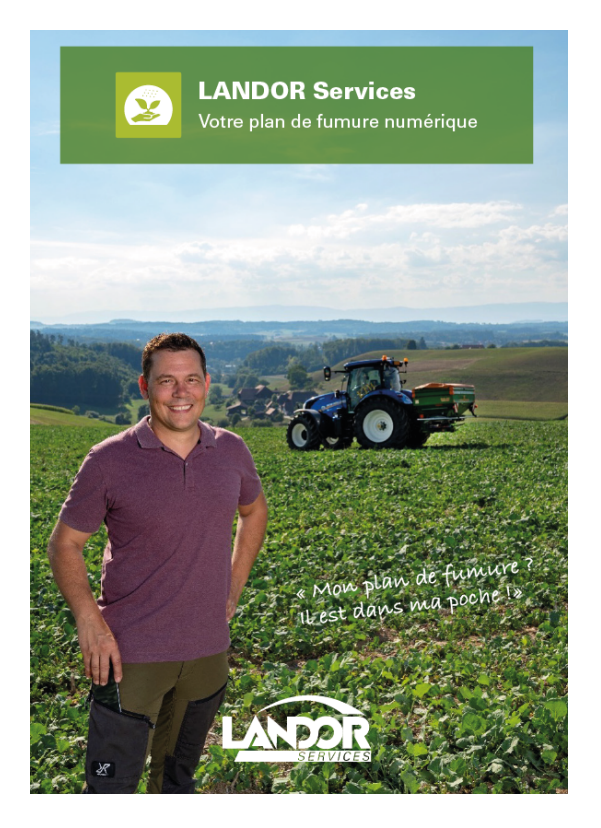

## <span id="page-11-0"></span>**Mes plans**

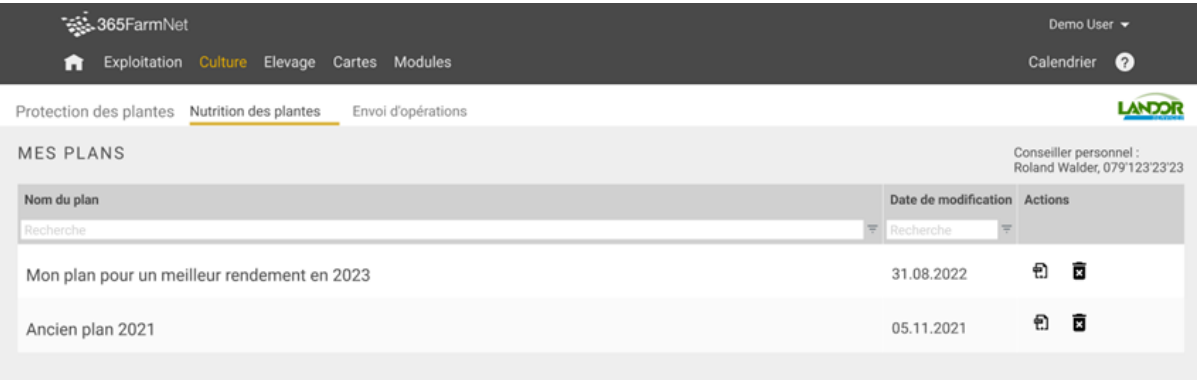

#### Illustration 1: Aperçu de mes plans

Dans la fenêtre «Aperçu de mes plans», vous voyez tous les plans que vous avez demandés ou que le conseiller a validés pour vous. En outre, un message indique si les autorisations ont été modifiées depuis la création du plan.

Les fonctions suivantes sont disponibles:

- **E** Effacer: Supprimer le plan de fumure (il sera coloré en gris après l'envoi)
- PDF: Ouvrir le plan de fumure au format PDF (disponible dès qu'un plan a été créé par votre conseiller)
- Générer les procédures de travail (module payant CropService)

Pour ouvrir les PDFs , cliquez sur le bouton «Document PDF».

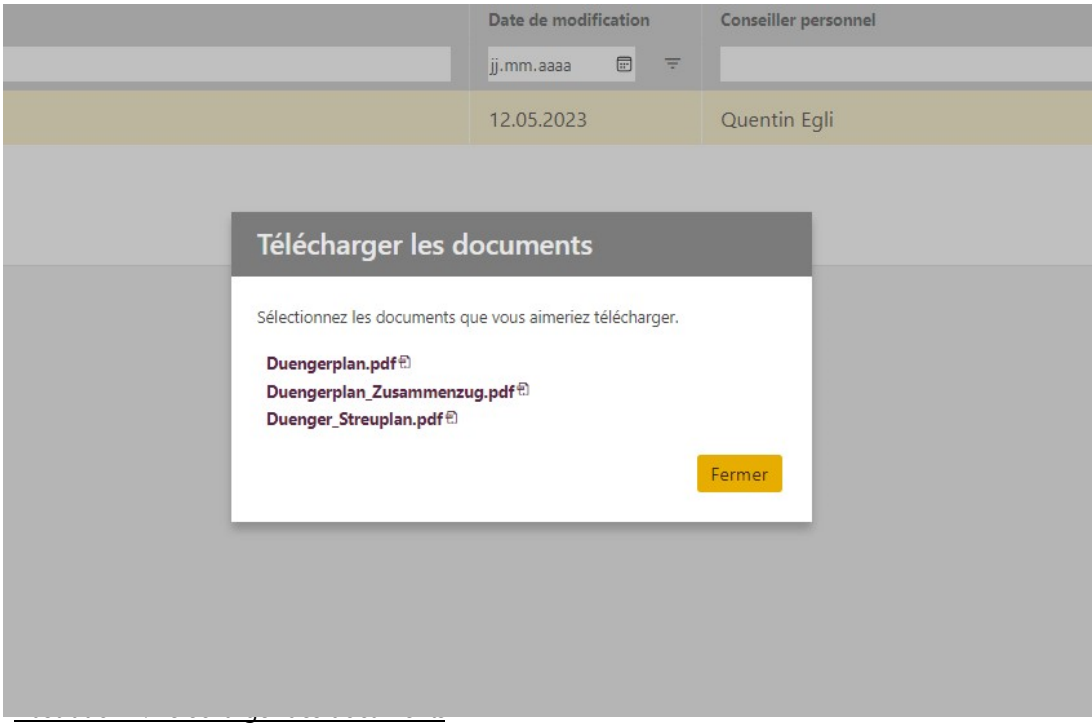

#### <span id="page-12-0"></span>**Générer les processus de travail**

Si vous avez réservé le module payant "Crop Service", vous pouvez créer les opérations dans votre carnet des champs sur la base de votre plan de fumure.

Vous trouverez de plus amples informations sur le module "CropService" sur barto.ch/cropservice.

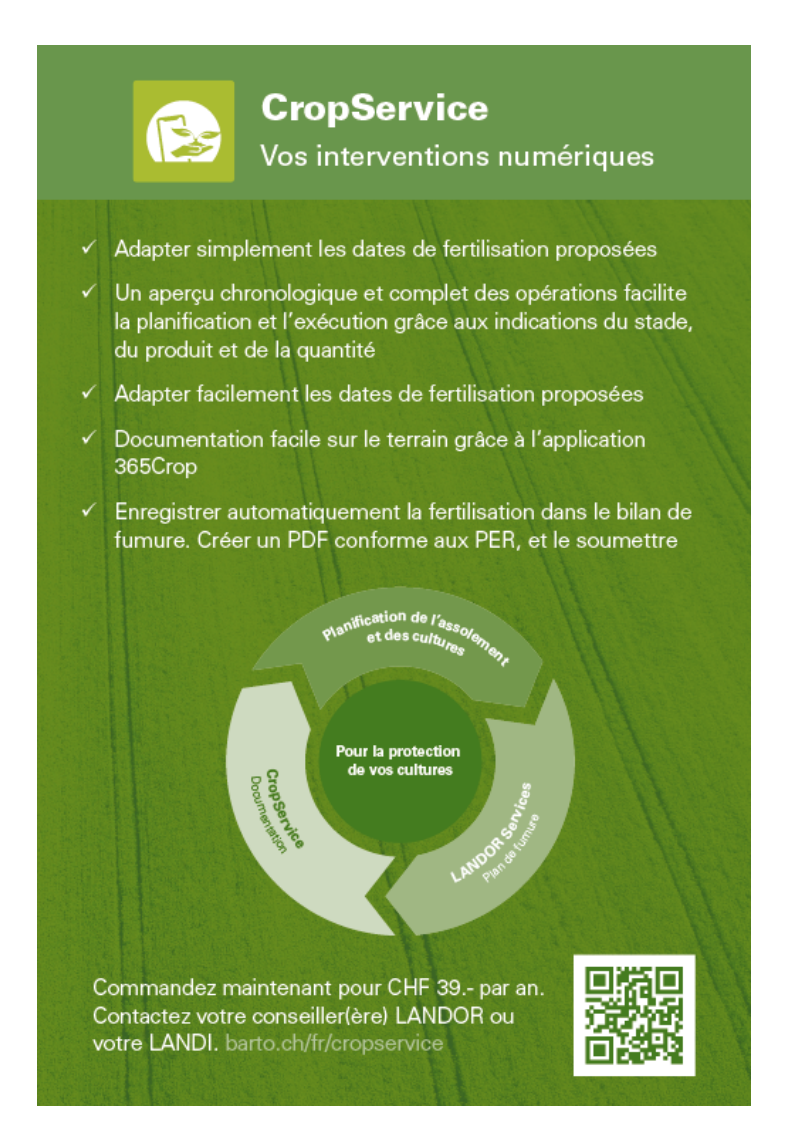

#### **N'hésitez pas à nous contacter si vous avez des questions.**

Pour les questions techniques: **barto powered by 365FarmNet** Téléphone: [0848 933 933](file:///C:/Users/Laurent/AppData/Local/Temp/SDLTempFileManager/xml1kxdb.syo/Téléphone:%200848%20933%20933) E-Mail[: info@barto.ch](https://www.barto.ch/de/beratung-und-hilfe/support)

Pour les questions professionnelles: **LANDOR, fenaco société coopérative** Téléphone: 058 433 66 66 E-Mail: info@landor.ch